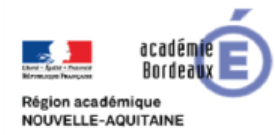

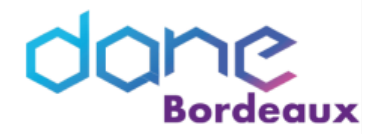

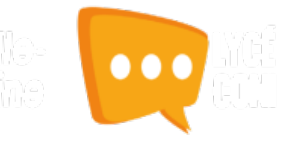

# **WEBCONFÉRENCE**

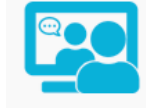

Une instance BigBlueButton est intégrée à Lycée Connecté. Cet outil de webconférence vous permet de communiquer en visioconférence, de partager vos présentations ou bien encore une vidéo. Vous pouvez également annoter en temps réel les documents partagés, répondre à des sondages, prendre des notes collaboratives. Le travail par projet est renforcé par la possibilité de constituer des petits groupes de

Web-conférence

travail permettant ainsi d'avoir une salle commune et une salle réservée à chaque groupe.

BigBlueButton étant en HTML5 vous pouvez l'utiliser sur tous les supports.

### Table des matières

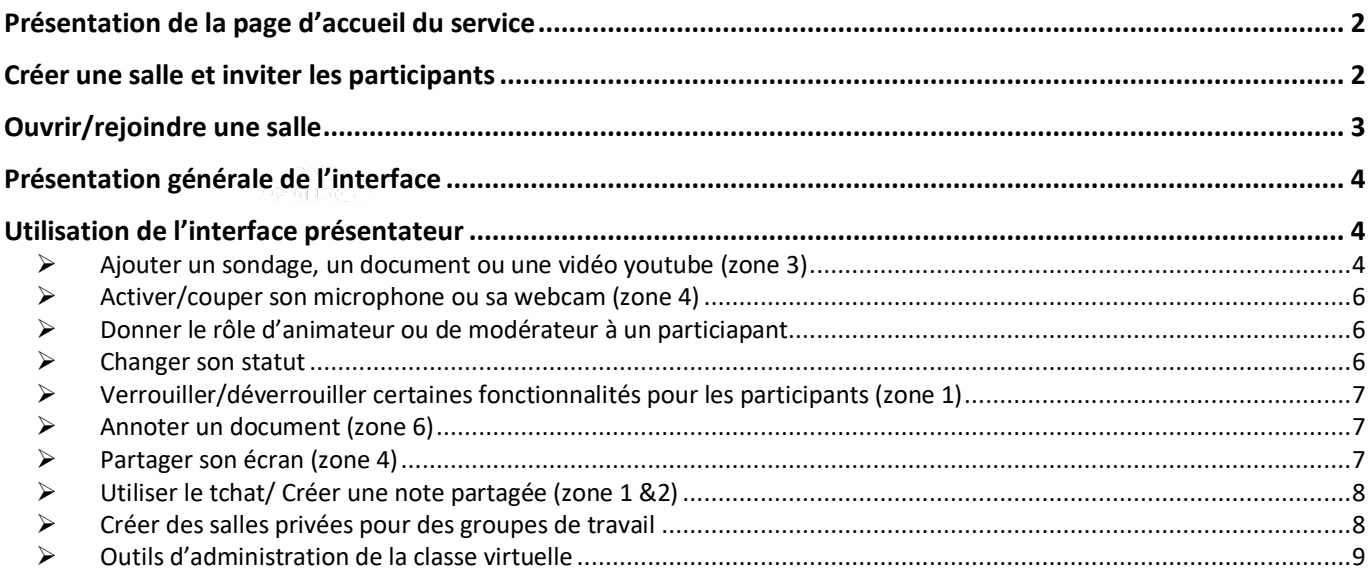

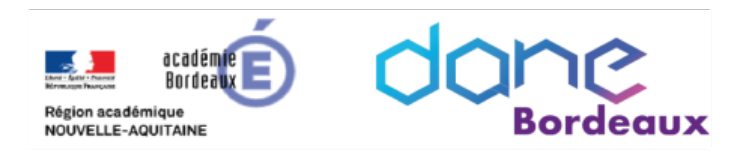

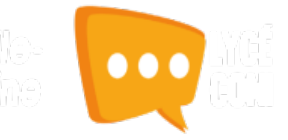

# **Présentation de la page d'accueil du service**

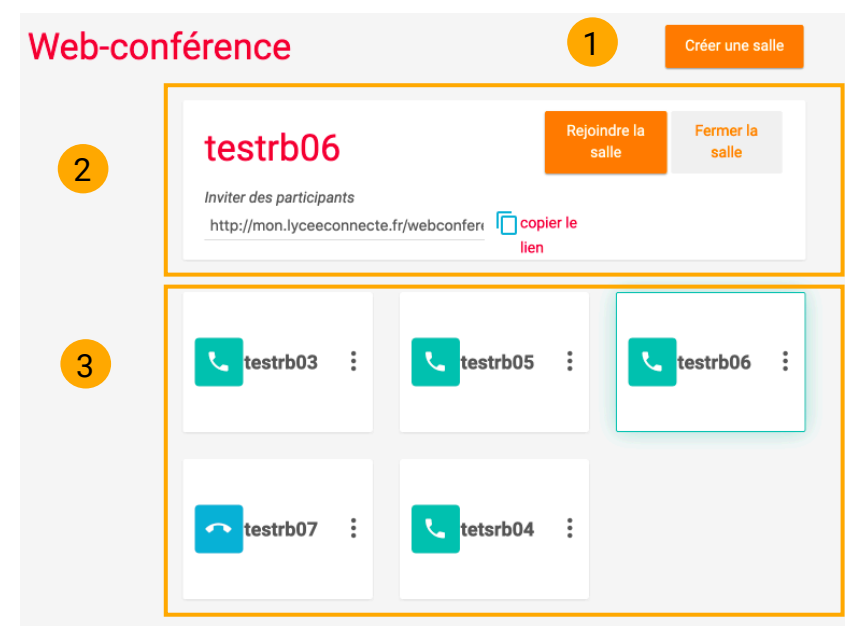

Lorsque vous accédez à l'application vous arrivez sur votre tableau de bord. Celui-ci vous permet d'avoir une vue rapide sur les salles de web-conférence que vous avez créées. Vous pouvez rejoindre une salle, en créer une nouvelle ou bien encore en fermer.

**Zone 1 :** cliquer sur ce bouton pour créer une nouvelle salle

**Zone 2 :** après avoir sélectionné une salle dans la zone 3, vous pouvez la rejoindre ou bien la fermer.

**Zone 3 :** liste de vos salles. **Info**

> Pour distinguer facilement les salles déjà ouvertes un code couleur a été mis en place au niveau de la vignette :

- **Bleu** : salle ouverte aux participants
- **UVert : salle fermée aux participants**

Remarque :

Ø une salle fermée peut être rouverte en la sélectionnant puis en cliquant sur « Ouvrir ».

# **Créer une salle et inviter les participants**

- $\triangleright$  Depuis votre tableau de bord, cliquer sur le bouton « Créer une salle » (zone 1)
- $\triangleright$  Nommer la salle en utilisant une dénomination compréhensible par vos élèves.
- Ø N'oubliez pas de cliquer sur « Créer »

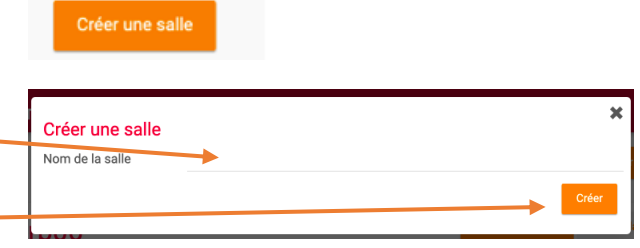

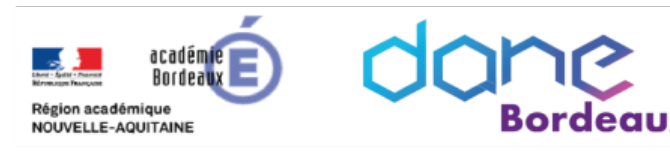

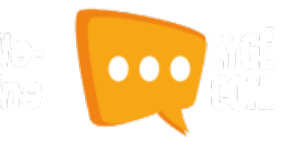

Ouvrir la salle

.<br>Ité générale

**le** 

Autoriser BigBlueButton à utiliser vos<br>périphériques multimédias nous pour nous permettre<br>as, afin de vous ioindre à

Ceci est un test d'écho privé. Prononcez quelques mots. Avez-vous entendu de l'audio?

 $\triangleright$  Sélectionner la salle en question pour obtenir le lien de connexion participant.

testrb07 Inviter des participants

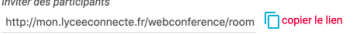

testrb07 Inviter des participants

testrb07 Inviter des participants

http://mon.lyceeconnecte.fr/webconference/room

http://mon.lyceeconnecte.fr/webconference/room

 $\mathbb{O}$ 

 $\mathbf{0}$ 

 $\Omega$ 

Autorisez-vous webconf.lyceeconnecte.fr à<br>utiliser votre microphone ?

Microphone à nartager ternal Microph

Se souvenir de cette décisi

Rqe : vous pouvez copier le lien dans votre presse papier via le bouton ad hoc.

Le lien sera à envoyer aux participants via la messagerie de lycée connecté ou bien vous pouvez l'intégrer dans un cours moodle.

# **Ouvrir/rejoindre une salle**

- $\triangleright$  Sélectionner la salle en question pour afficher les actions possibles.
- Ø Cliquer sur « Ouvrir la salle »
- $\triangleright$  Choisir votre mode audio:
	- o Microphone : parler et écouter
	- o Écoute seule : uniquement écouter (pas de microphone)
- $\triangleright$  Autoriser l'utilisation du microphone
- Ø Réaliser un test d'écho :
	- o Si vous entendez votre voix, cliquer sur Oui pour entrer dans la salle
	- o si vous n'entendez pas votre voix, cliquer sur « non » pour faire apparaître le gestionnaire audio

#### **Focus gestionnaire audio**

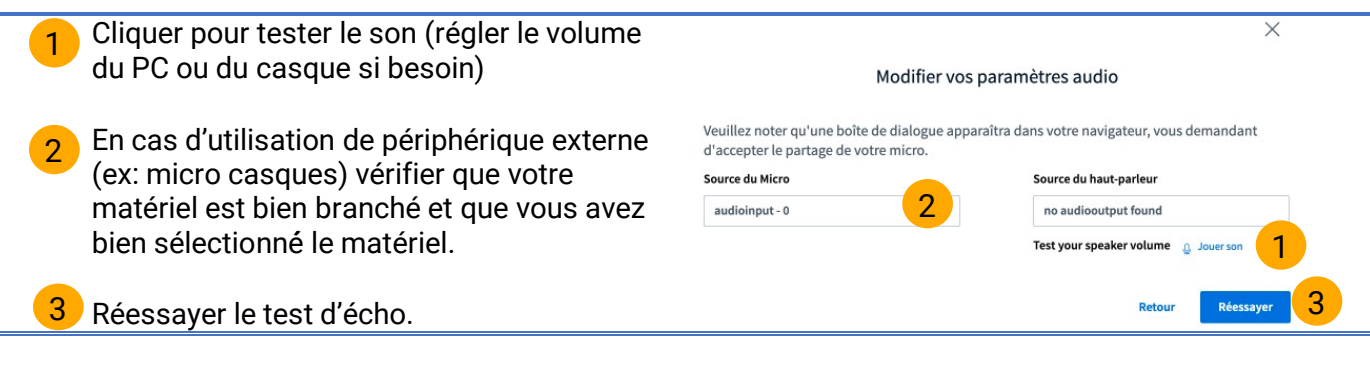

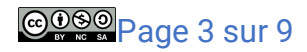

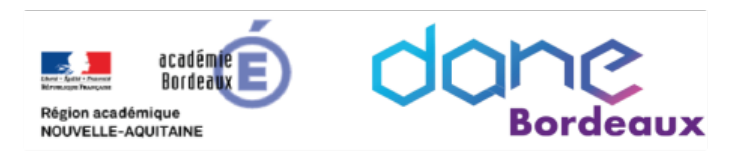

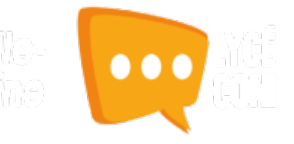

# **Présentation générale de l'interface**

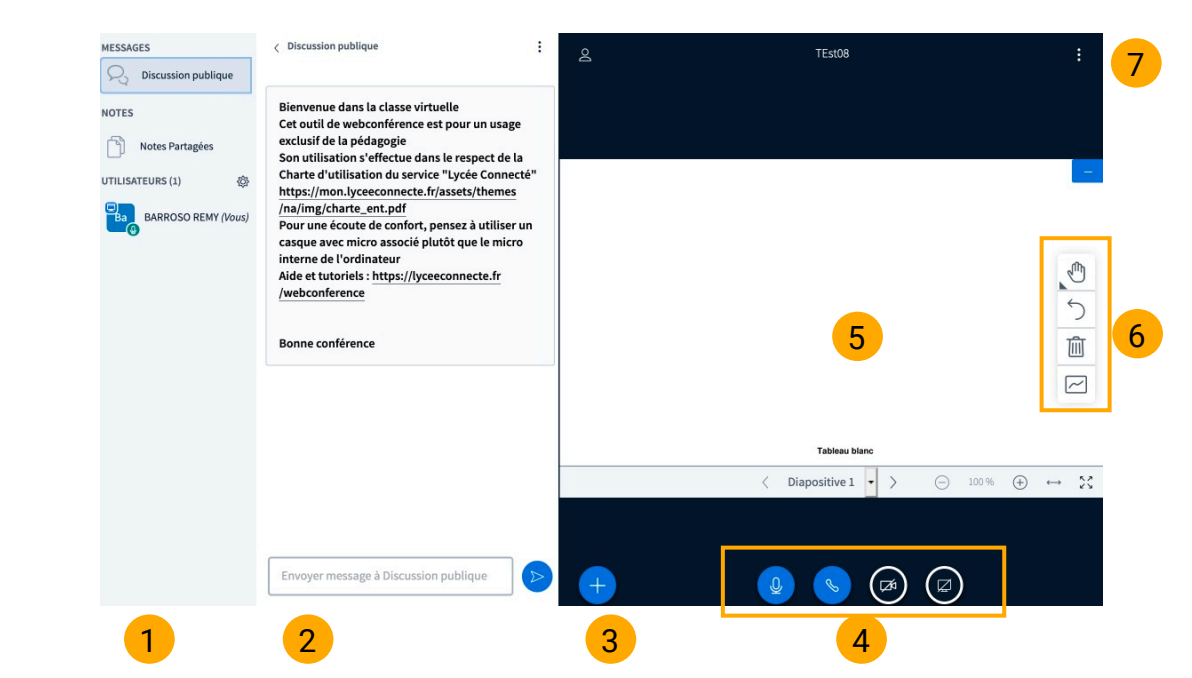

### **Zone 1 :**

- $\triangleright$  basculer du tchat aux notes partagées
- $\triangleright$  liste des utilisateurs connectés avec état
- $\triangleright$  cliquer sur la roue crantée  $\frac{1}{n}$  cliquer sur la roue crantée  $\frac{1}{n}$  cliquer sur la roue crantée  $\frac{1}{n}$ (verrouiller les micros, caméras, messages privés...)

### **Zone 2 :**

- Ø si dans la zone 1 vous avez sélectionné « Discussion publique » alors cette zone affiche le tchat public
- Ø si dans la zone 1 vous avez sélectionné « Notes partagées » alors cette zone affichera un éditeur de texte collaboratif
- **Zone 3 :** ajouter un document, une vidéo ou un sondage

**Zone 4 :** cette section rassemble plusieurs de vos options personnelles selon les droits qui vous sont accordés. Ces fonctions seront utilisées lors de la Cv pour vous exprimer (activation du microphone, de la webcam) et pour activer le partage d'écran.

**Zone 5 :** cette zone est réservée à l'affichage de vos documents, vos tableaux blancs et du partage d'écran

**Zone 6 :** outils d'annotation

# **Utilisation de l'interface présentateur**

### **Ajouter un sondage, un document ou une vidéo youtube (zone 3)**

#### o **Sondage**

Ø Sélectionner le type de sondage. Dès qu'un type de sondage est sélectionné, il est visible par les participants.

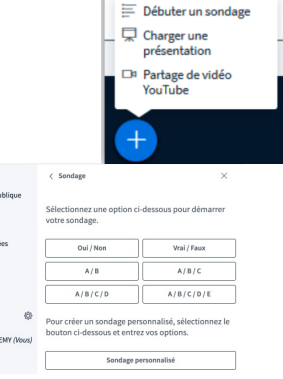

 $\overline{O}$ , *Discuss* Notes Parta  $\equiv$  sondage Ba<sub>Ba</sub>BARROSO F

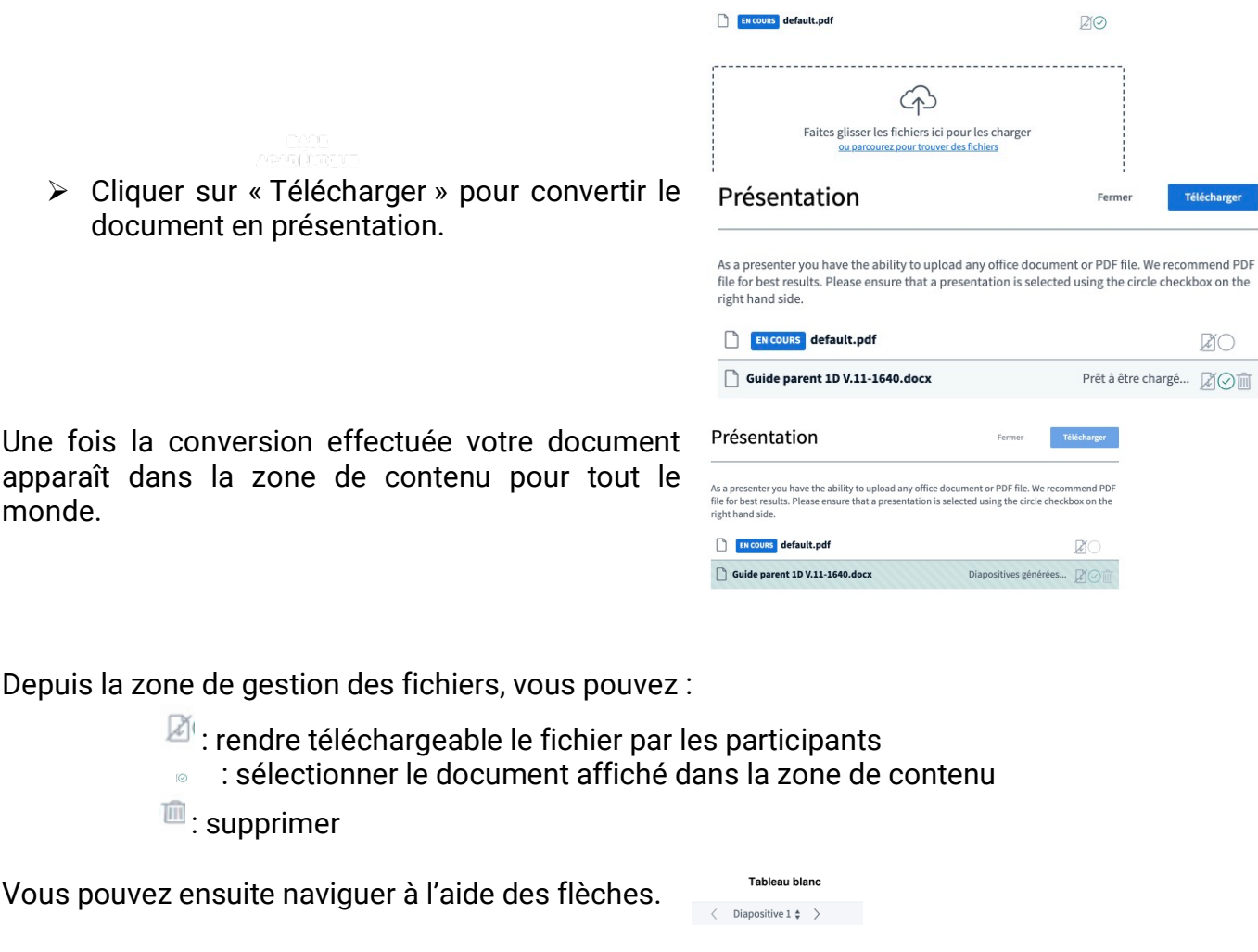

Rqe : si la conversion échoue ou que le fichier est trop volumineux vous pouvez utiliser le partage

- Ø **Ajouter/afficher un document**
- Ø Glisser-déposer" votre fichier dans la zone ou parcourir votre explorateur de fichier pour le sélectionner.

 $\triangleright$  Voici par exemple la vision d'un participant pour un sondage oui/non. Cette fenêtre apparaît en bas à droite de la zone de contenu.

**UX** 

- Ø Visualiser les réponses en direct.
- Ø Cliquer sur « Publier les résultats du sondage » pour les rendre visibles par les participants.

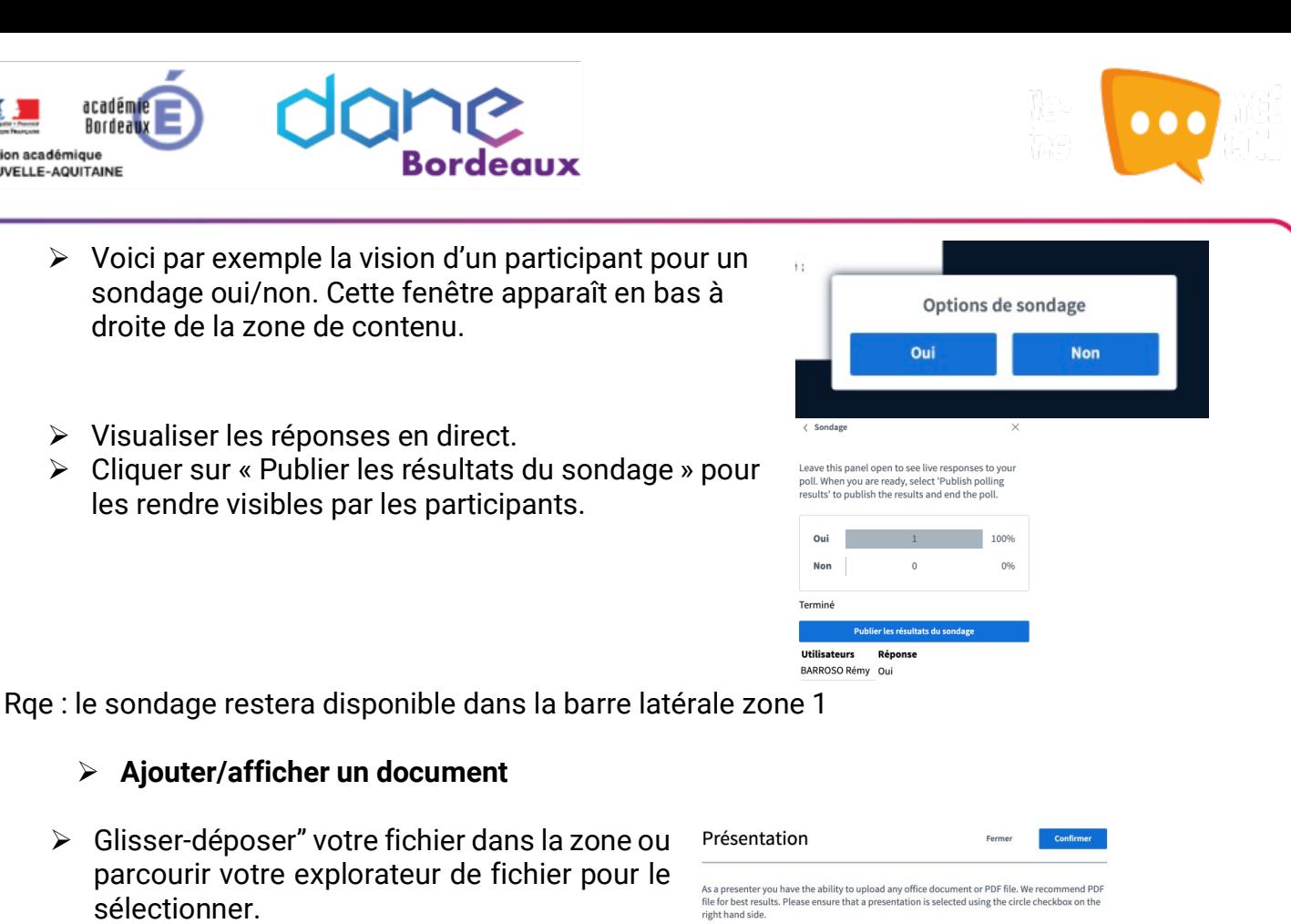

20

Fermer

Fermer

ocument or PDF file. We recommend PDF<br>elected using the circle checkbox on the

Diapositives générées...  $\boxtimes$ 

 $\alpha$ 

Télécharger

 $200$ 

Prêt à être chargé...  $\Box$   $\Diamond$   $\Box$ 

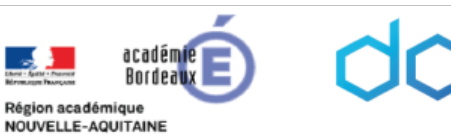

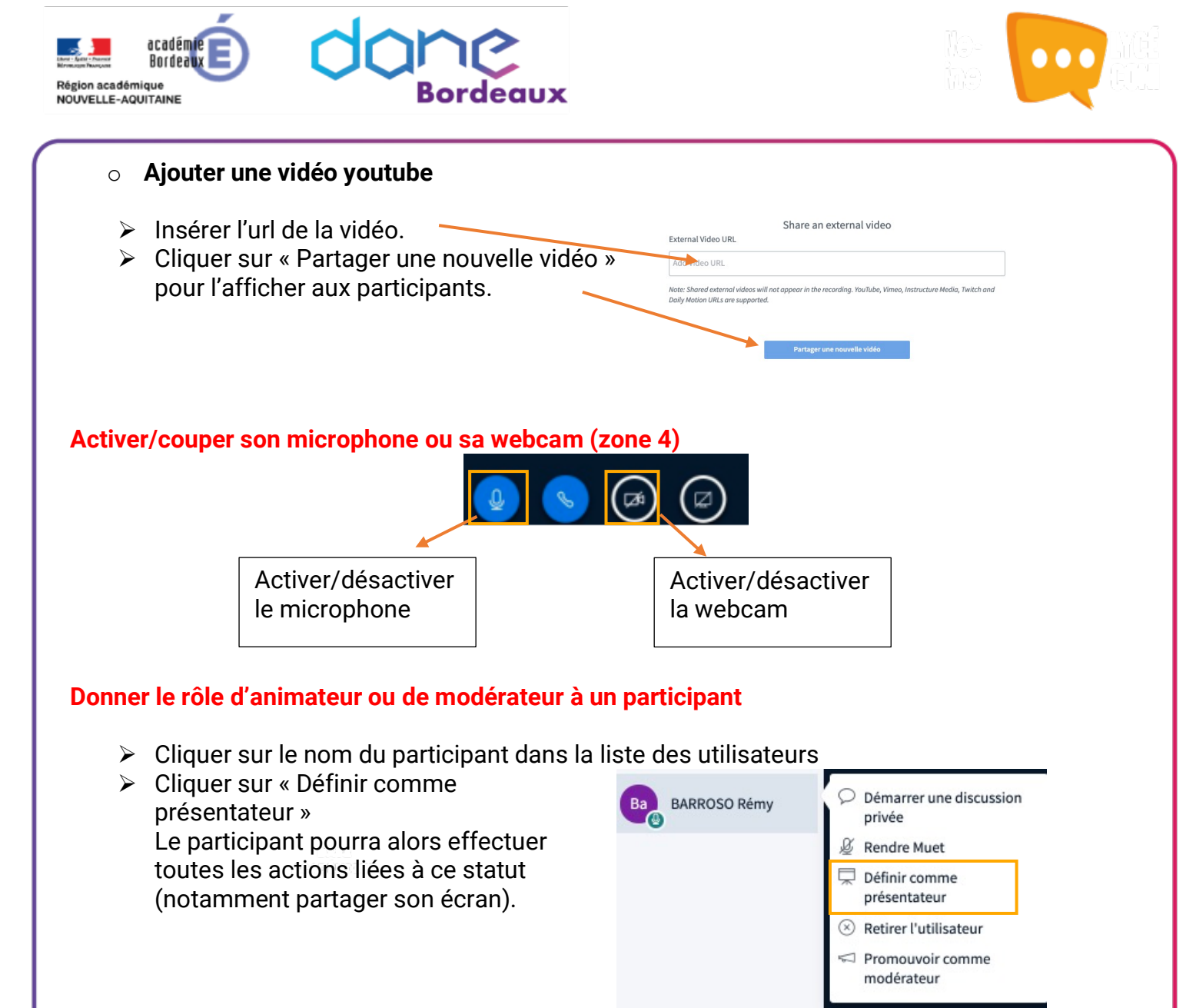

#### **Changer son statut**

- Ø Cliquer sur votre nom puis « définir le statut »
- Ø Sélectionner l'état désiré

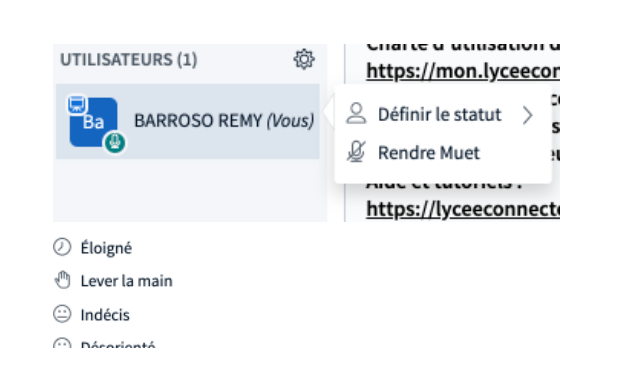

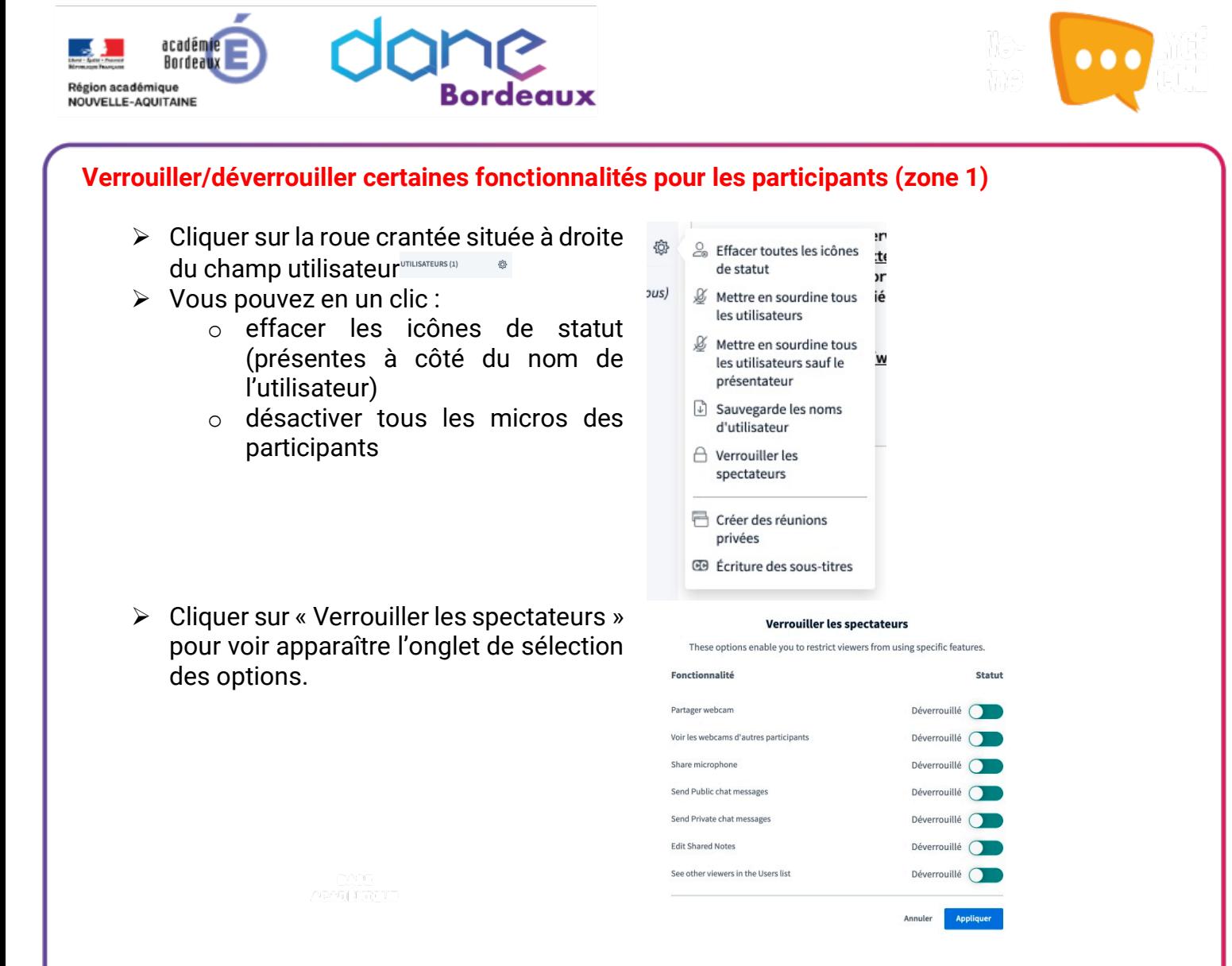

### **Annoter un document (zone 6)**

Par défaut, seul l'animateur peut annoter un document. Pour donner la possibilité aux participants de la faire, il suffit de cliquer sur le bouton « Activer le mode multi-utilisateur ». La barre d'outils d'annotation sera alors disponible.

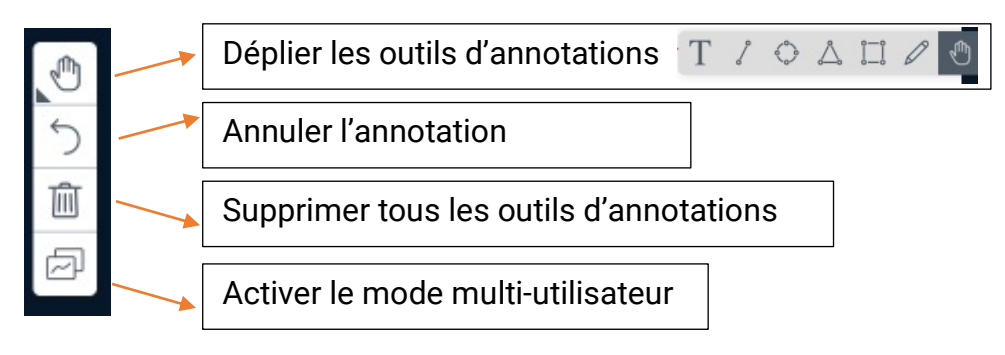

### **Partager son écran (zone 4)**

Vous pouvez partager votre écran pour présenter plus facilement une application ou un site web.

Ø Cliquer sur « Partager votre écran »

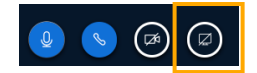

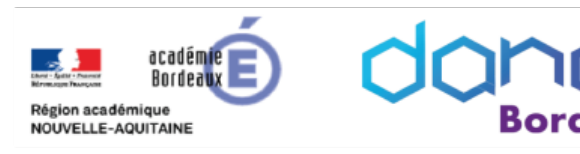

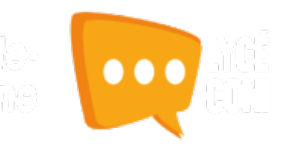

Ø Sélectionner et autoriser ce que vous voulez partager.

Rqe : en fonction de votre navigateur l'écran peut être différent.

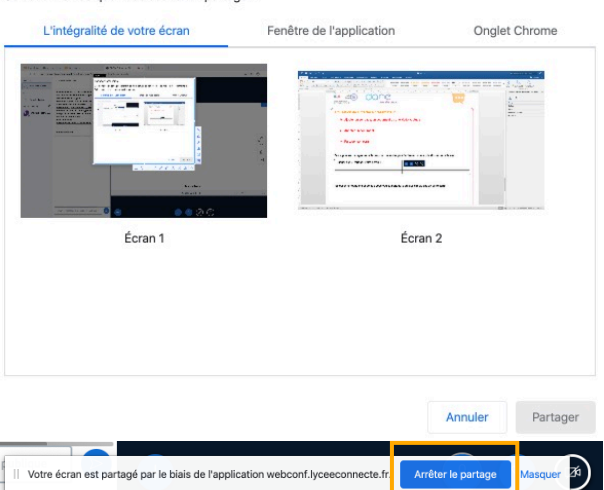

Une demande de partage du contenu de votre écran a été envoyée depuis webconf.lyceeconnecte.fr.

Partager votre écran

Sélectionnez ce que vous souhaitez partager

Un bandeau apparaît en bas de votre fenêtre pour pouvoir arrêter le partage. Vous pouvez également recliquer sur « Partager votre écran »

**Utiliser le tchat/ Créer une note partagée (zone 1 &2)**

Ø **Tchat public**

o Sélectionner l'onglet « Discussion » dans la zone 1

**ARMEDIANT** 

o Écrire le message dans la zone 2 et cliquer sur envoyer (flèche bleue)

### Ø **Tchat privé**

Cliquer sur le nom de l'utilisateur puis sur « Démarrer une discussion »

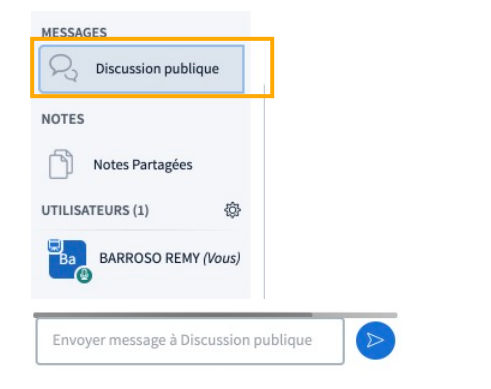

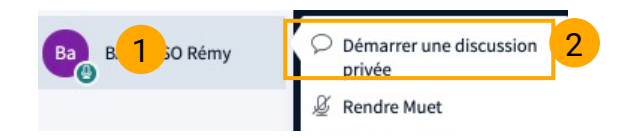

### **Créer des salles privées pour des groupes de travail**

Ø cliquer sur la roue crantée située à droite du champ utilisateur

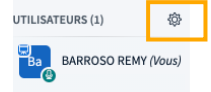

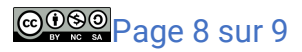

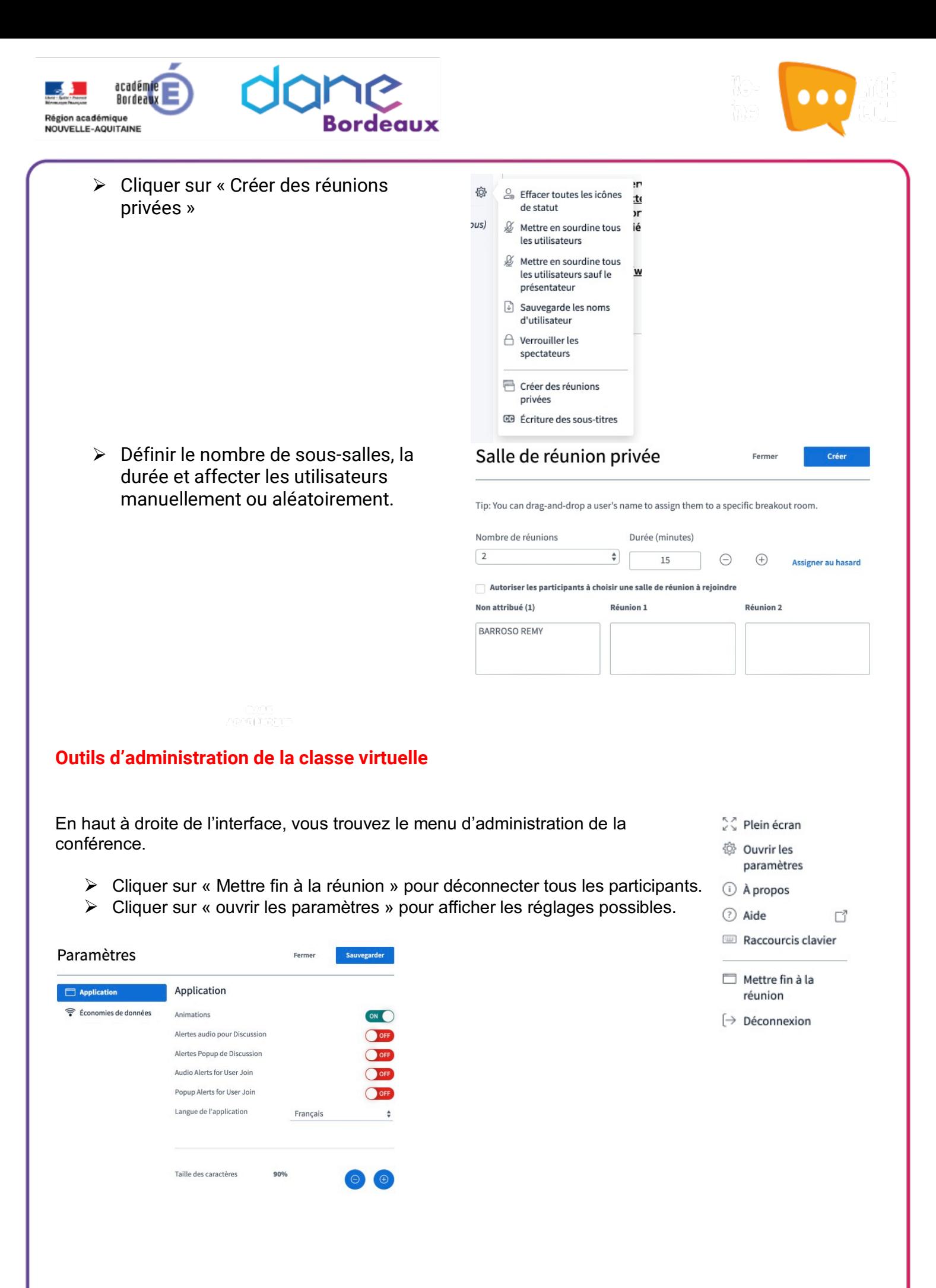

@080 Page 9 sur 9